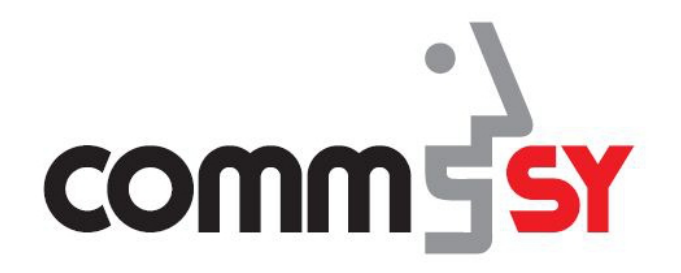

# Eigene Ansichten

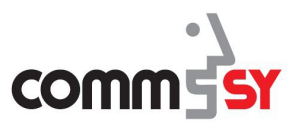

# Inhalt

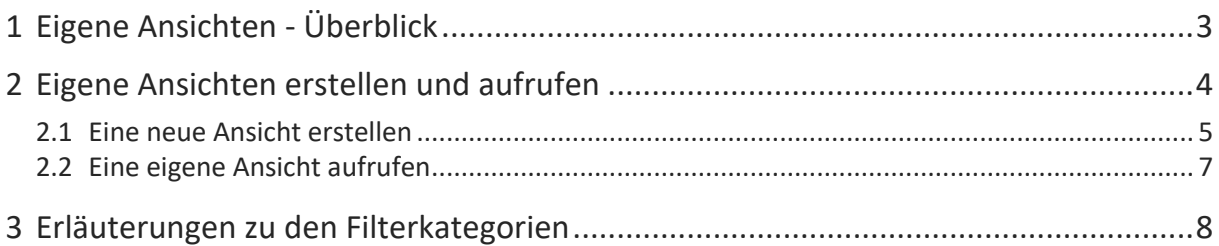

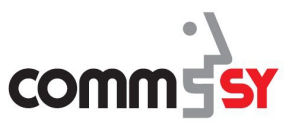

## 1 Eigene Ansichten - Überblick

Die Funktion **Eigene Ansicht** soll Ihnen die Möglichkeit geben einen besseren Überblick der Einträge in Ihren CommSy-Räumen zu erhalten. Sie können verschiedene Ansichten speichern und so schneller finden, was Sie suchen.

Die Einträge lassen sich nach den folgenden Merkmalen filtern:

- Wörtern in Titel / Beschreibung
- ErstellerIn
- Erstellungszeitraum (Erstellt von/bis)
- Änderungsdatum (Zuletzt geändert von/bis)
- Rubrik der Einträge (z.B. Material, Aufgaben)
- Schlagwörter
- Kategorien
- Raum
- Gelesen-Status

Wie man nach den Merkmalen filtern und die entsprechende Ansicht danach speichern kann, wird in dem Abschnitt 2 erklärt. In Abschnitt 3 wird kurz die Logik der einzelnen Filterkategorien beschrieben.

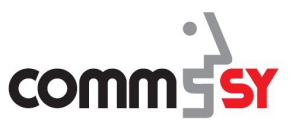

## 2 Eigene Ansichten erstellen und aufrufen

Um das erste Mal eine Ansicht zu erstellen, klicken Sie auf Ihrem Dashboard auf *Erstellen* in dem Feld **Meine Ansichten**.

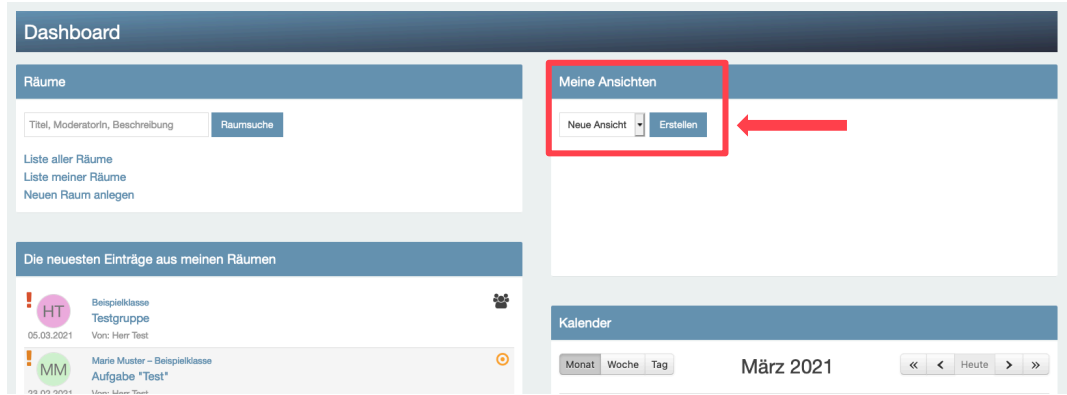

Abb. 1: Eine neue Ansicht erstellen vom Dashboard aus.

Nach dem Klicken auf *Erstellen* befinden Sie sich auf der Seite, auf der alle Einträge aus allen Räumen angezeigt werden – auf welche Sie auch gelangen würden, wenn Sie oben in der CommSy-Leiste *Suche im Raum...* etwas suchen würde.

Auf der rechten Seite finden Sie zum einen das Feld **Meine Ansichten** und das Feld **Ergebnisse einschränken**.

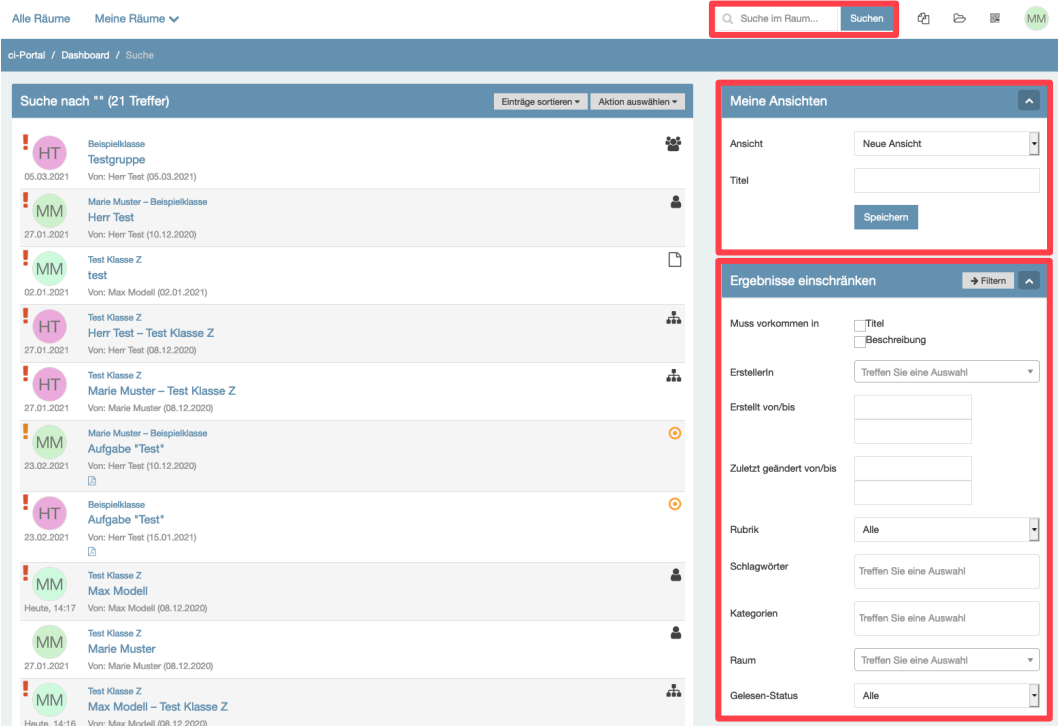

Abb. 2: Liste aller Einträge aus allen Räumen und Filtereinstellung für **Meine Ansichten**.

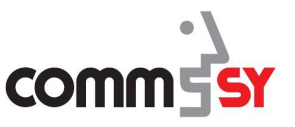

#### 2.1 Eine neue Ansicht erstellen

Es soll nun beispielhaft eine neue Ansicht erstellt werden, die nach Einträgen, die vom Lehrer "Herr Test" erstellt wurden und in dem Titel "Test" enthalten.

Um nach Titel oder Beschreibung zu filtern, muss zunächst der entsprechende Begriff in dem Feld **Suche im Raum...** in der **CommSy-Leiste** gesucht werden.

| Alle Räume                             | Meine Räume V                                                        |                                            | $Q$ Test                | Suchen   |
|----------------------------------------|----------------------------------------------------------------------|--------------------------------------------|-------------------------|----------|
| ci-Portal / Dashboard / Suche          |                                                                      |                                            |                         |          |
|                                        | Suche nach "Test" (13 Treffer)                                       | Einträge sortieren v<br>Aktion auswählen v | <b>Meine Ansichten</b>  |          |
| $\mathbf{F}_{\text{HT}}$<br>05.03.2021 | Beispielklasse<br>Testgruppe<br>Von: Herr Test (05.03.2021)          | -lef                                       | Ansicht<br>Titel        | Neue An  |
| $\mathbf{F}_{\text{HT}}$<br>23.02.2021 | Beispielklasse<br>Aufgabe "Test"<br>Von: Herr Test (15.01.2021)<br>図 | $\odot$                                    |                         | Speicher |
| <b>MM</b>                              | Marie Muster - Beispielklasse<br>Aufgabe "Test"                      | $\odot$                                    | Ergebnisse einschränken |          |

Abb. 3: Liste aller Einträge mit einem "Test" im Titel oder der Beschreibung.

Im zweiten Schritt muss jetzt in dem Feld **Ergebnisse einschränken** ein Haken bei *muss vorkommen in*  $\rightarrow$  *Titel* gesetzt und in dem Dropdown-Menü bei *ErstellerIn* "Herr Test" ausgewählt werden. Zum Abschließen m die Ergebnisse einzuschränken muss auf *Filtern* geklickt werden.

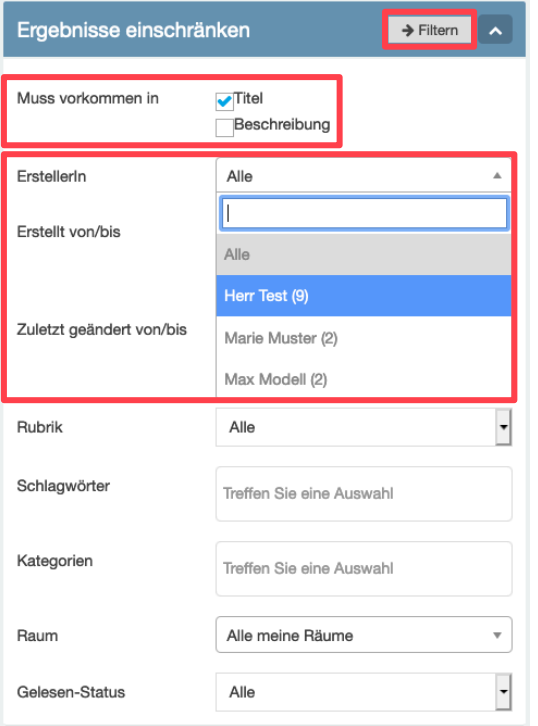

Abb. 4: Ergebnisse einschränken.

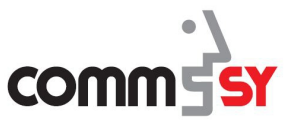

Zum Speichern der gefilterten Merkmale als eine **eigene Ansicht** muss nun in dem Feld Meine Ansichten ein Titel (hier "Test") für die Ansicht eingegeben werden und auf *Speichern* geklickt werden.

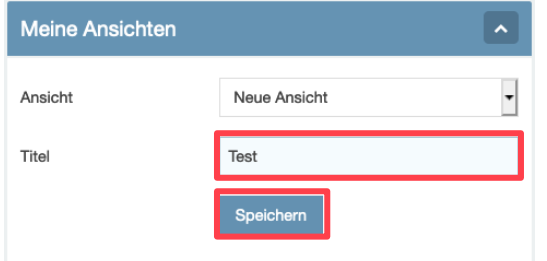

Abb. 5: Die neue Ansicht speichern.

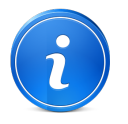

Wenn bereits Ansichten gespeichert sind, muss zum Speichern einer neuen Ansicht in dem Dropdown-Menü *Ansicht* unbedingt *Neue Ansicht*  ausgewählt sein, ansonsten wird die ausgewählte Ansicht überschrieben.

Dies ist natürlich nützlich, wenn man dies möchte, aber es ist nicht rückgängig zu machen, wenn es unbeabsichtigt passiert.

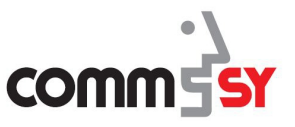

#### 2.2 Eine eigene Ansicht aufrufen

Auf dem Dashboard lässt sich die Ansicht "Test" jetzt ganz einfach in dem Dropdown-Menü unter **Meine Ansichten** auswählen und man erhält die Ergebnisse der gespeicherten Filterung.

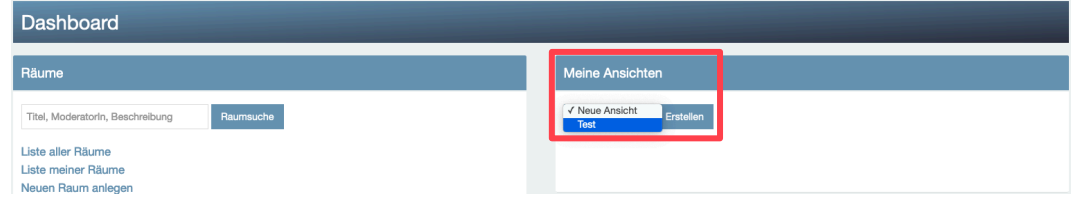

Abb. 6: Meine neue Ansicht auf dem Dashboard auswählen.

In der Abbildung 7 sehen Sie die eigene Ansicht "Test", wie sie eben erstellt wurde.

| Alle Räume                                                                  | Meine Räume v                                                                          | $Q$ Test                 | Suchen                          | @ | ₿ | 떒                     | <b>MM</b>                |  |  |  |
|-----------------------------------------------------------------------------|----------------------------------------------------------------------------------------|--------------------------|---------------------------------|---|---|-----------------------|--------------------------|--|--|--|
| ci-Portal / Dashboard / Suche                                               |                                                                                        |                          |                                 |   |   |                       |                          |  |  |  |
| Suche nach "Test" (9 Treffer)<br>Aktion auswählen v<br>Einträge sortieren v |                                                                                        | <b>Meine Ansichten</b>   |                                 |   |   |                       | $\hat{\phantom{a}}$      |  |  |  |
|                                                                             | 鬡<br>Beispielklasse<br>Testgruppe                                                      | Ansicht                  | Test                            |   |   |                       | $\cdot$                  |  |  |  |
| 05.03.2021                                                                  | Von: Herr Test (05.03.2021)<br>Marie Muster - Beispielklasse<br>$\odot$                | Titel                    | Test                            |   |   |                       |                          |  |  |  |
| <b>MM</b><br>23.02.2021                                                     | Aufgabe "Test"<br>Von: Herr Test (10.12.2020)<br>固                                     |                          | Speichern<br>Löschen            |   |   |                       |                          |  |  |  |
| HT<br>23.02.2021                                                            | $\odot$<br>Beispielklasse<br>Aufgabe "Test"<br>Von: Herr Test (15.01.2021)             |                          |                                 |   |   |                       |                          |  |  |  |
|                                                                             | 囟                                                                                      | Ergebnisse einschränken  |                                 |   |   | $\rightarrow$ Filtern | $\sim$                   |  |  |  |
| HT<br>27.01.2021                                                            | Δ<br>Marie Muster - Test Klasse Z<br><b>Herr Test</b><br>Von: Herr Test (27.01.2021)   | Muss vorkommen in        | $\sqrt{}$ Titel<br>Beschreibung |   |   |                       |                          |  |  |  |
| HT<br>27.01.2021                                                            | ᠊ᢡ<br><b>Test Klasse Z</b><br>Herr Test - Test Klasse Z<br>Von: Herr Test (08.12.2020) | Erstellerin              | Herr Test (9)                   |   |   |                       | $\mathbf v$              |  |  |  |
| HT.                                                                         | å<br><b>Test Klasse Z</b><br><b>Herr Test</b>                                          | Erstellt von/bis         |                                 |   |   |                       |                          |  |  |  |
| 27.01.2021                                                                  | Von: Herr Test (08.12.2020)                                                            | Zuletzt geändert von/bis |                                 |   |   |                       |                          |  |  |  |
| HT<br>15.01.2021                                                            | 8<br>Beispielklasse<br><b>Herr Test</b><br>Von: Herr Test (10.12.2020)                 |                          |                                 |   |   |                       |                          |  |  |  |
| HT.                                                                         | Ψ.<br>Beispielklasse<br>Herr Test - Beispielklasse                                     | Rubrik                   | Alle                            |   |   |                       | $\overline{\phantom{a}}$ |  |  |  |
| 10.12.2020                                                                  | Von: Herr Test (10.12.2020)                                                            | Schlagwörter             | Treffen Sie eine Auswahl        |   |   |                       |                          |  |  |  |
| <b>MM</b><br>27.01.2021                                                     | ۵<br>Marie Muster - Beispielklasse<br><b>Herr Test</b><br>Von: Herr Test (10.12.2020)  | Kategorien               | Treffen Sie eine Auswahl        |   |   |                       |                          |  |  |  |
|                                                                             |                                                                                        | Raum                     | Alle meine Räume                |   |   |                       | $\overline{\mathbf{v}}$  |  |  |  |
|                                                                             |                                                                                        | Gelesen-Status           | Alle                            |   |   |                       | $\overline{\phantom{a}}$ |  |  |  |

Abb. 7: Meine neue Ansicht "Test".

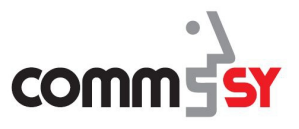

### 3 Erläuterungen zu den Filterkategorien

Ein paar Punkte sind bei dem Erstellen von Ansichten wichtig zu beachten:

- 1. Wie bereits oben erläutert muss, um nach Titel oder Beschreibung zu filtern, der/die gesuchte/n Begriff/e zunächst in der **CommSy-Leiste** in dem Feld **Suche im Raum...** eingegeben und gesucht werden.
- 2. Bei dem Filter *ErstellerIn*, *Rubrik*, *Raum* und *Gelesen-Status* kann immer nur nach einer/m Person/Rubrik/Raum/Status gesucht werden.
- 3. Bei den Zeitraum-Filtern (*Erstellt* und *Zuletzt geändert von/bis*) kann
	- a. sowohl ein *Zeitraum* eingegrenzt werden (z.B. von: 01.02.2021; bis: 05.02.2021),
	- b. als auch nur *von* (z.B. von: 05.02.2021; bis: *leer* (zum aktuellen Datum)) oder *bis* (z.B. von: *leer*; bis: 05.02.2021) gesucht werden.
- 4. Die Filter nach *Schlagwörtern* oder *Kategorien* in Räumen sind mit einem UND-Befehl belegt, das bedeutet, wenn z.B. nach mehreren Schlagwörtern gefiltert wird, müssen alle Schlagwörtern in den Einträgen vorkommen:
	- a. Beispiel: Wenn nach dem Schlagwörtern "Mathe" und "Geometrie" gefiltert wird, werden nur Einträge angezeigt, die sowohl "Mathe" als auch "Geometrie" als Schlagwort enthalten.